# 공공구매종합정보망(SMPP) 직접생산확인 실태조사 현장매뉴얼 (실태조사기관 - 실태조사원용)

## - 직접생산 확인제도 -

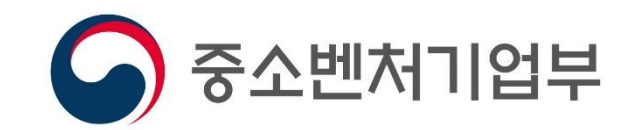

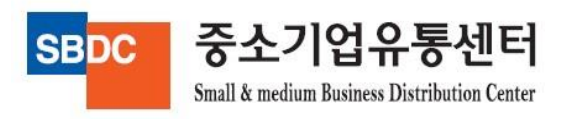

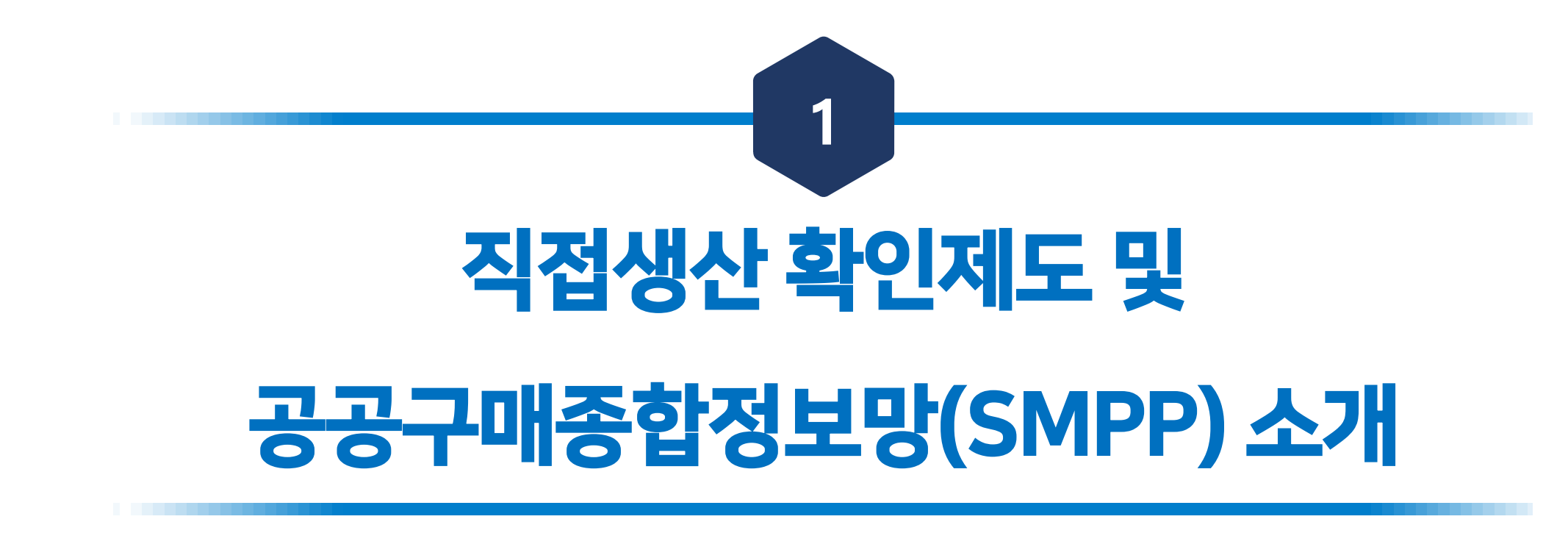

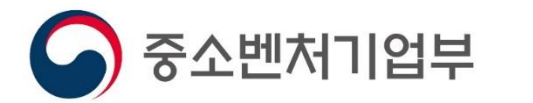

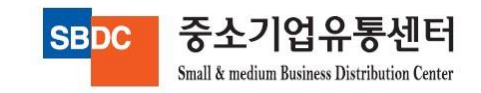

### 1. 직접생산 확인제도란?

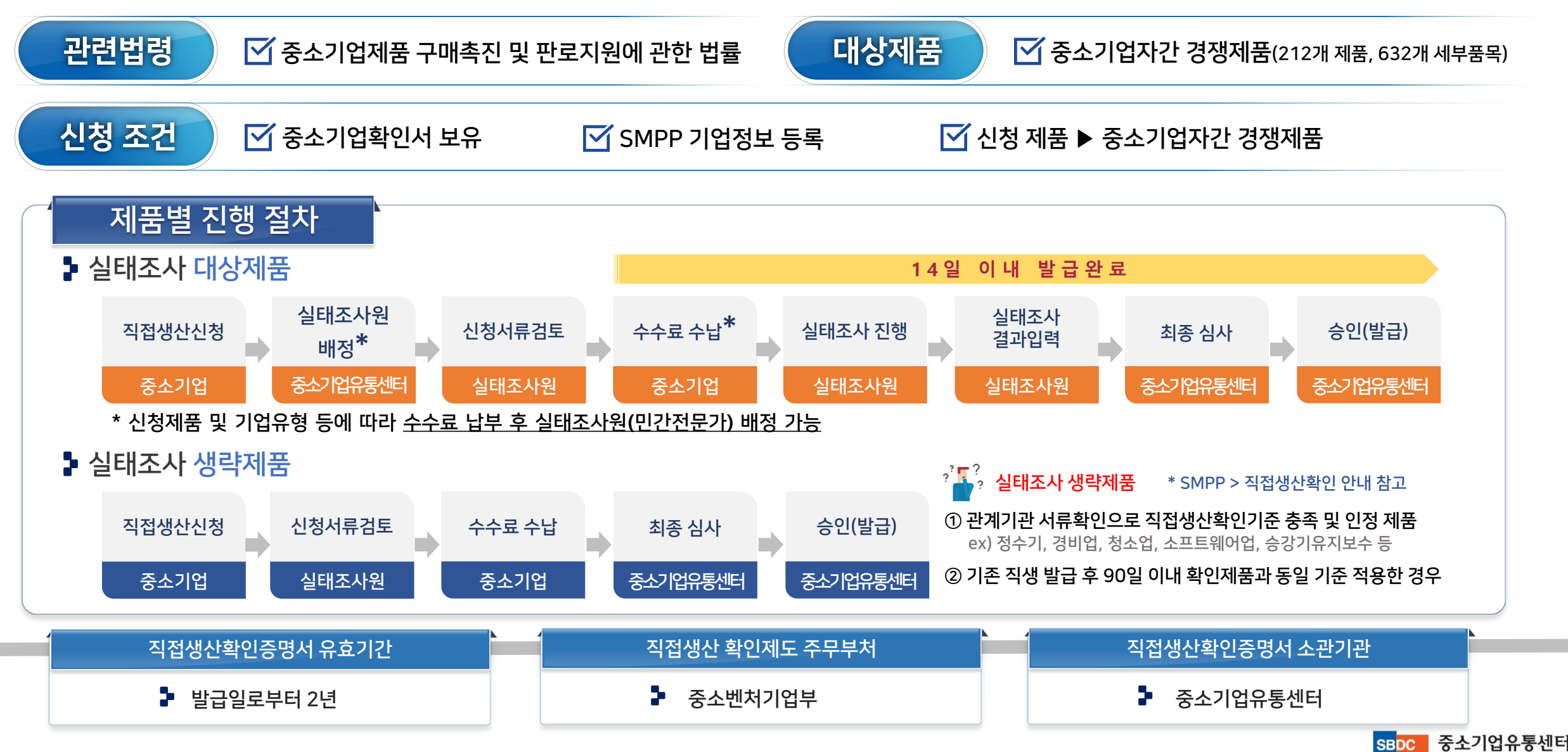

SMPP(Small&Medium Business Public e-Procurement Information)

공공기관의 구매효율성을 높이기 위해 중소기업과 공공기관의 정보를 양방향으로 제공하는 정보포털사이트

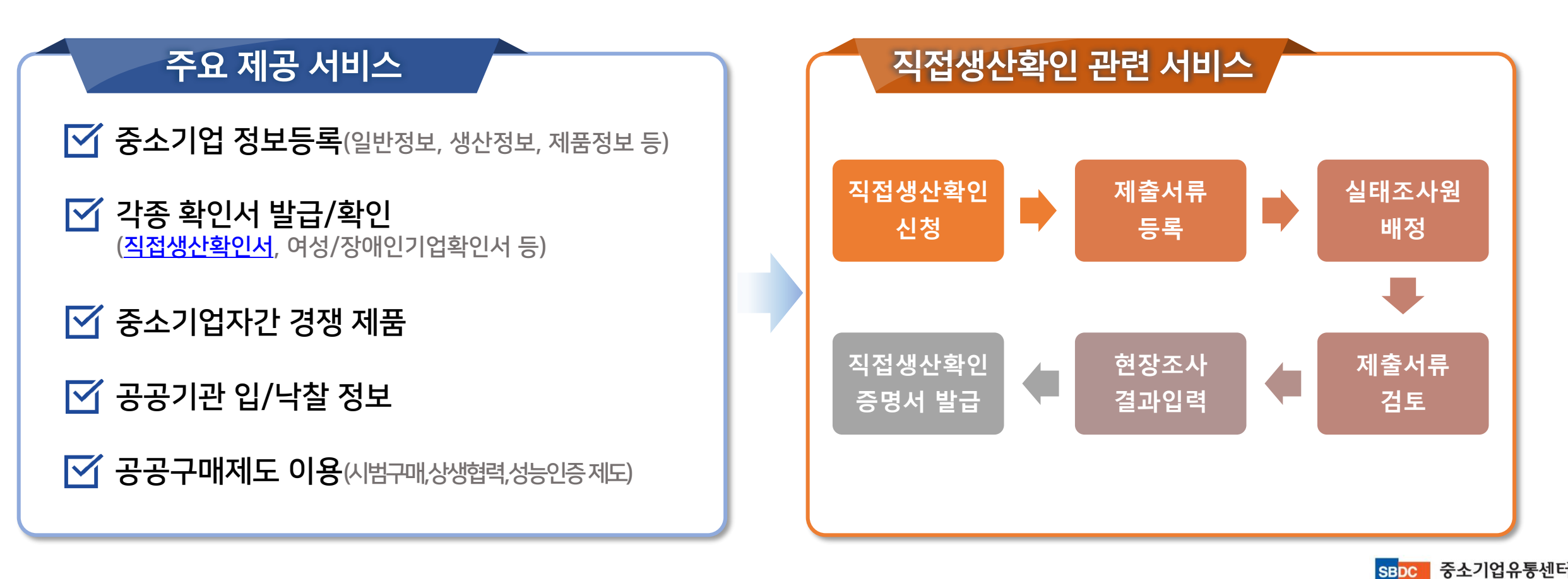

#### 1. 공공구매종합정보망(SMPP) 관련 주요 변경사항('22.4.25.~)

#### SMPP 시스템 고도화를 통한 수요자 편의성 강화

#### 직접생산확인 모바일 신청 시스템 구축, 조사결과 현장입력 시스템 개발 등

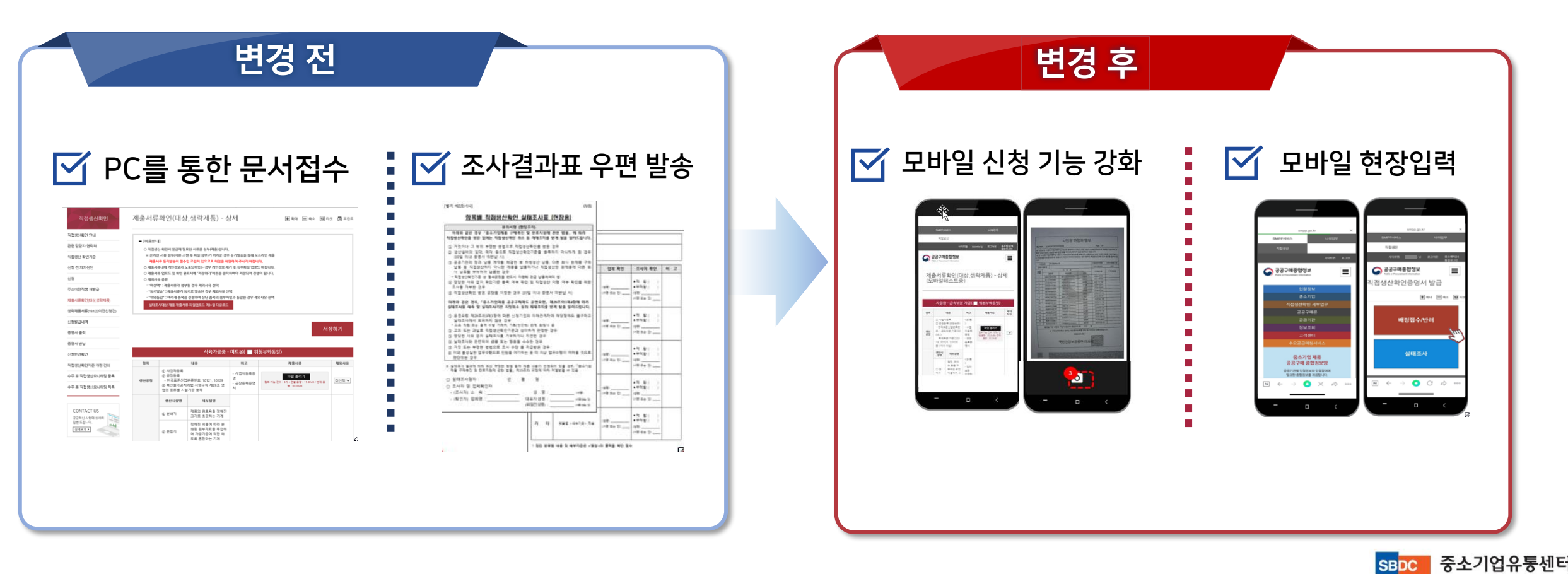

Small & medium Business Distribution Cente

1. 필요서류 변경사항 ('22.4.25.~)

#### 실태조사 조사표(상세) 서류 추가

모바일 현장입력 강화를 위해 ① 실태조사 결과표, ② 실태조사표, ③ 실태조사표 (상세) 를 별도 출력하여 현장 방문 필요

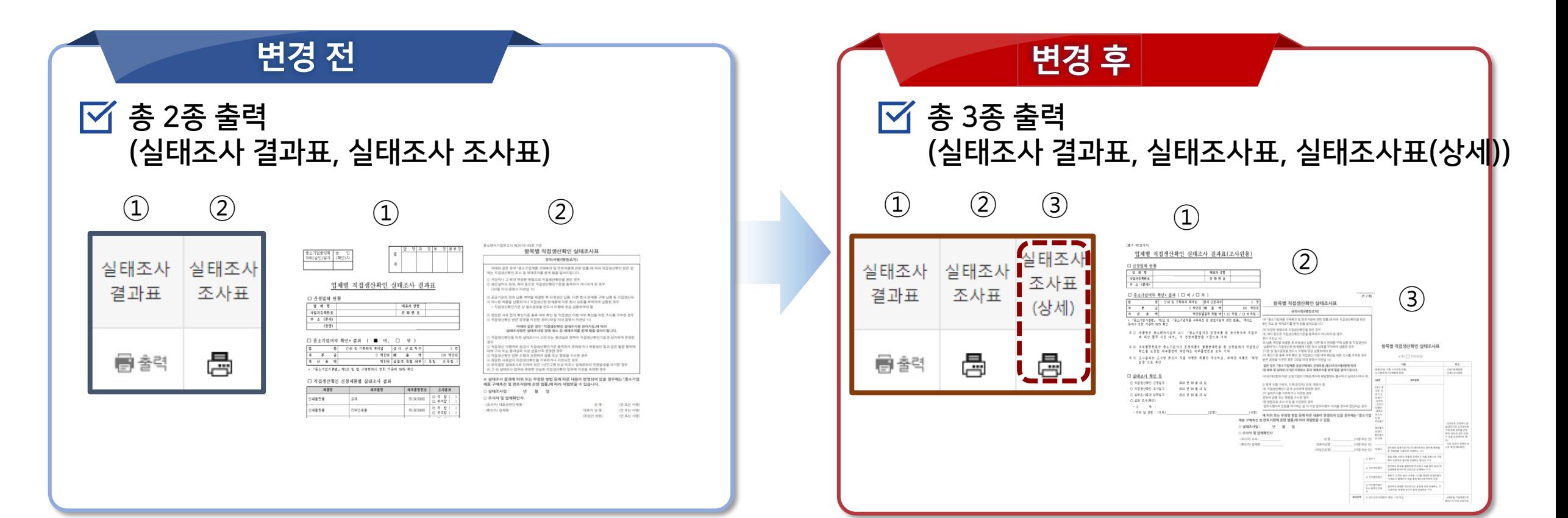

중소기업유통센터

Small & medium Business Distribution Cente

**SBDC** 

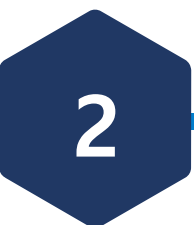

# 실태조사 매뉴얼\_실태조사원

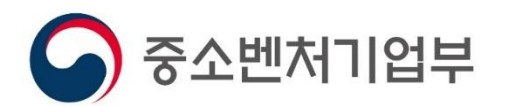

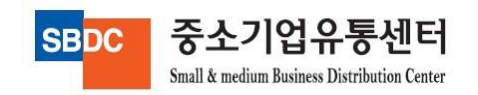

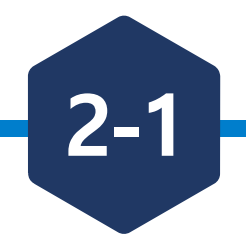

## STEP1. 현장방문 전 수행업무

### 2. 실태조사 매뉴얼\_실태조사 서류확인(PC)

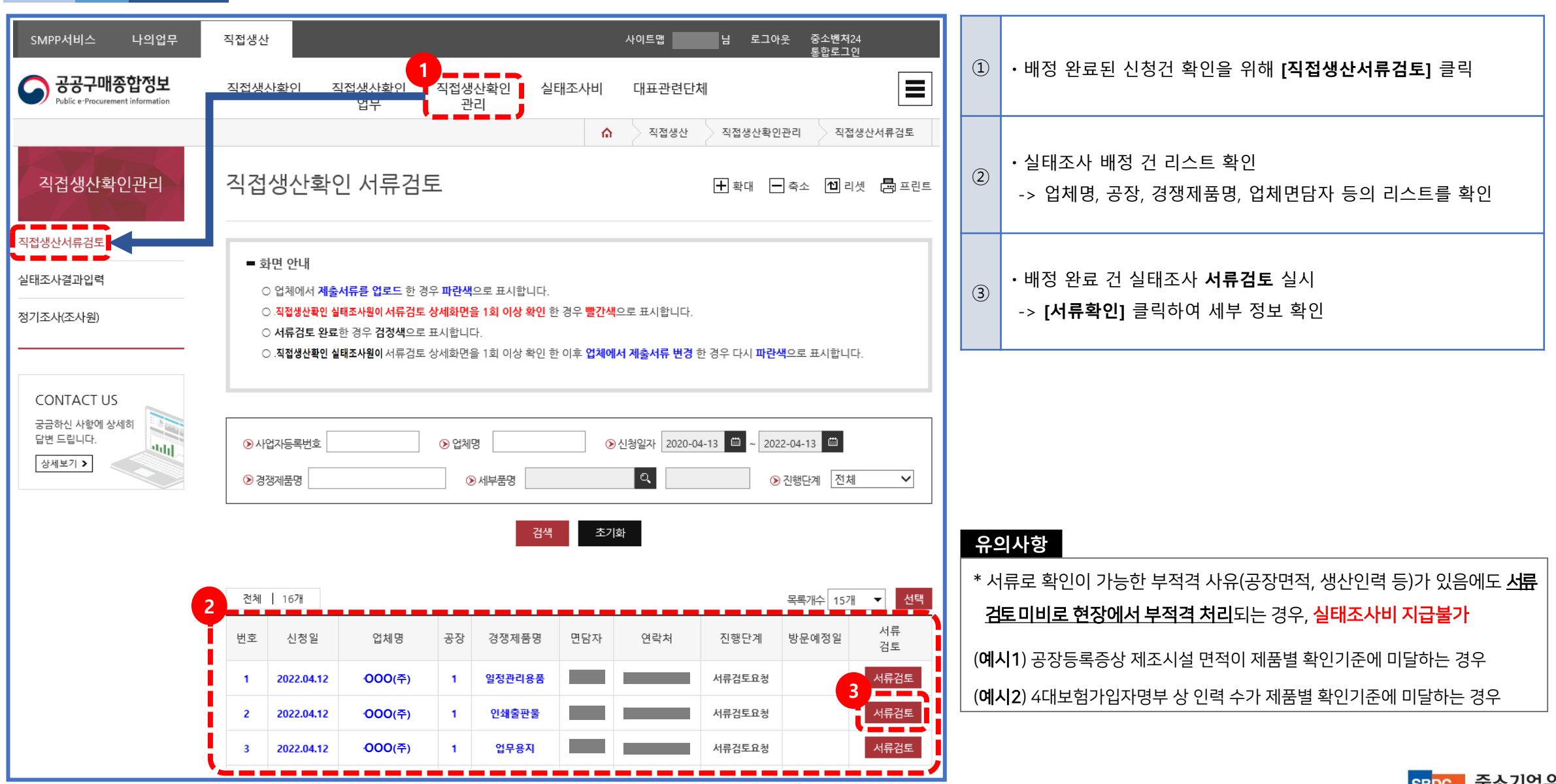

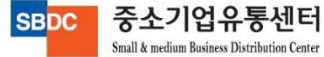

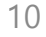

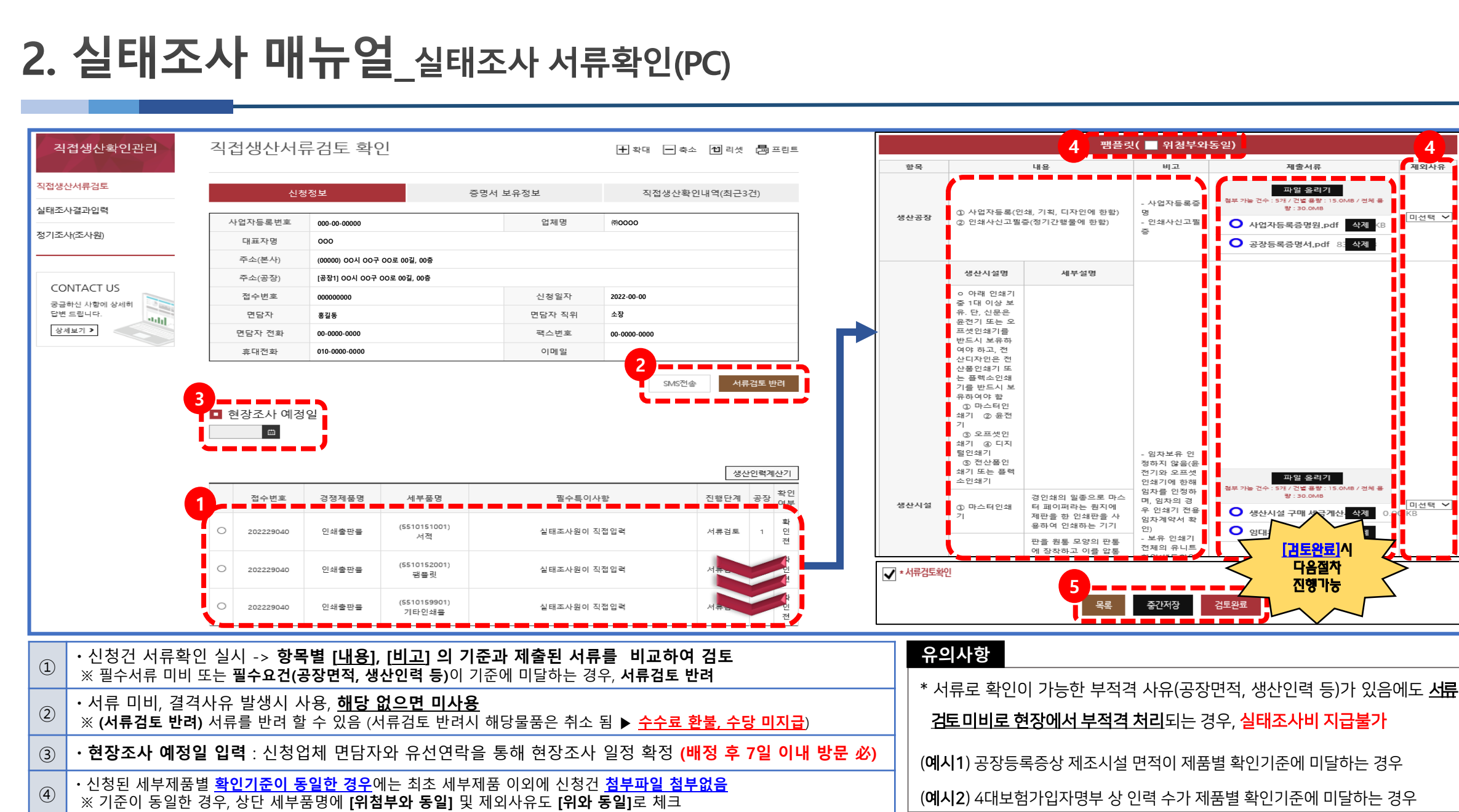

⑤ ㆍ서류 검토 진행상황에 따라 **[중간저장] 또는 [검토완료]** 선택

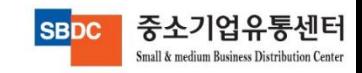

**4**

제외사유

미선택 >

[검토완료]시 다음절차 진행가능

<mark>금계산 삭제</mark>

파일 올리기

개 / 건별 용량 :

BET ROLDARY

제출서류

파일 올리기

5개 / 건별 용량 : 15.<br>- 량 : 30.0MB

삭제

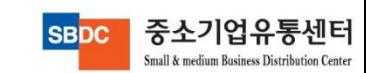

 $(2)$ ㆍ★현장방문시 **실태조사표 및 실태조사 결과표, 별첨자료 출력하여 지참 (프린터 아이콘 클릭시 출력 가능)** ※현장방문시 실태조사표 작성**(양자간 확인(서명) 必)** → 실태조사표(현장용)를 바탕으로 실태조사 결과표(실태조사원용) 작성

실시 (제품별 세부기준은 별첨으로 출력 됨)

※ 현장조사 시 점검항목별 세부내용 등을 피조사자에게 반드시 고지하고 조사

실태조사표의 업체확인란 및 서명란은 모두 서명받아야 함

실태조사표 및 실태조사 결과표는 현장방문시 직접 출력하여 지참하며,

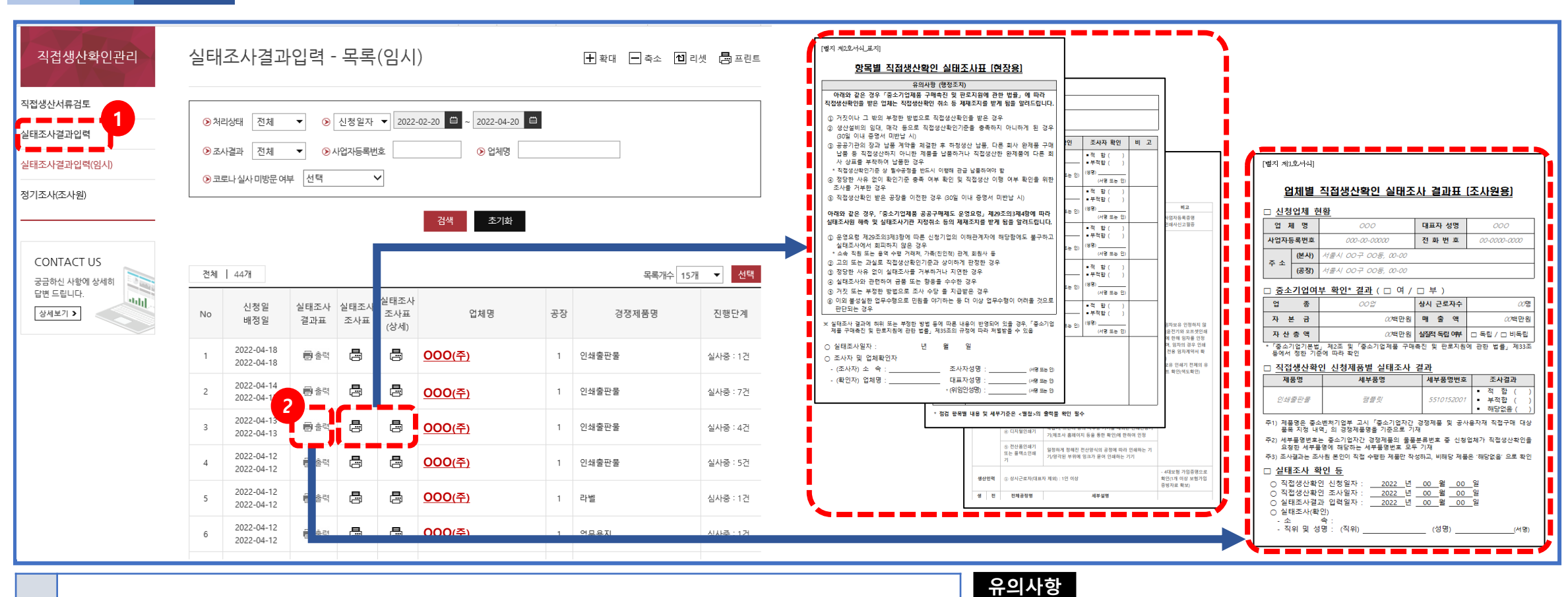

### 2. 실태조사 매뉴얼\_실태조사 준비(PC)

① ㆍ검토 완료건에 대한 현장실태조사 실시를 위해 **[실태조사결과입력]** 으로 이동

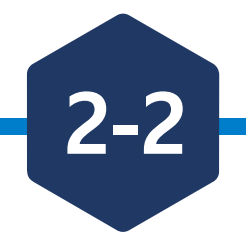

# STEP2. 현장방문 시 수행업무

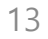

#### ④ ㆍ**[실태조사결과입력-목록]**에서 방문업체 리스트 확인

③ ㆍ**로그인 후 [실태조사] 클릭**하여 실태조사결과입력 목록 확인

#### ② ㆍ**실태조사원 아이디로 로그인**

 $\odot$   $\cdot$  현장방문시 모바일로 실태조사 결과입력 필수[\(www.smpp.go.kr](http://www.smpp.go.kr/))

사진 등은 현장에서 모바일로 등록하여야 함 (방문 증빙 (공장전경) 은 현장 미등록시 실태조사 불인정)

\* 실태조사 결과입력은 PC로도 가능하나, 현장방문 증빙, 공정별

중소기업유통센터

Small & medium Business Distribution Cente

**SBDC** 

**유의사항**

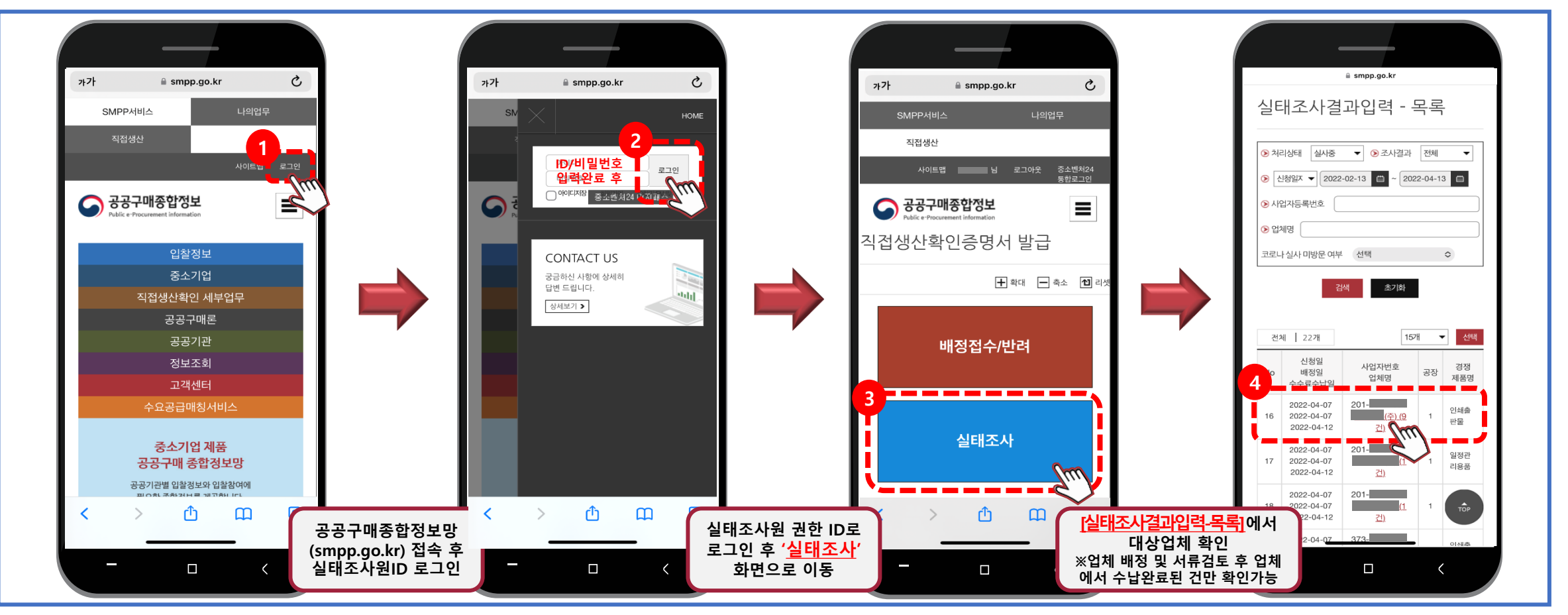

#### 2. 실태조사 매뉴얼\_<sub>실태조사 대상확인\_(1/2)</sub>

## 2. 실태조사 매뉴얼\_실태조사 대상확인\_(2/2)

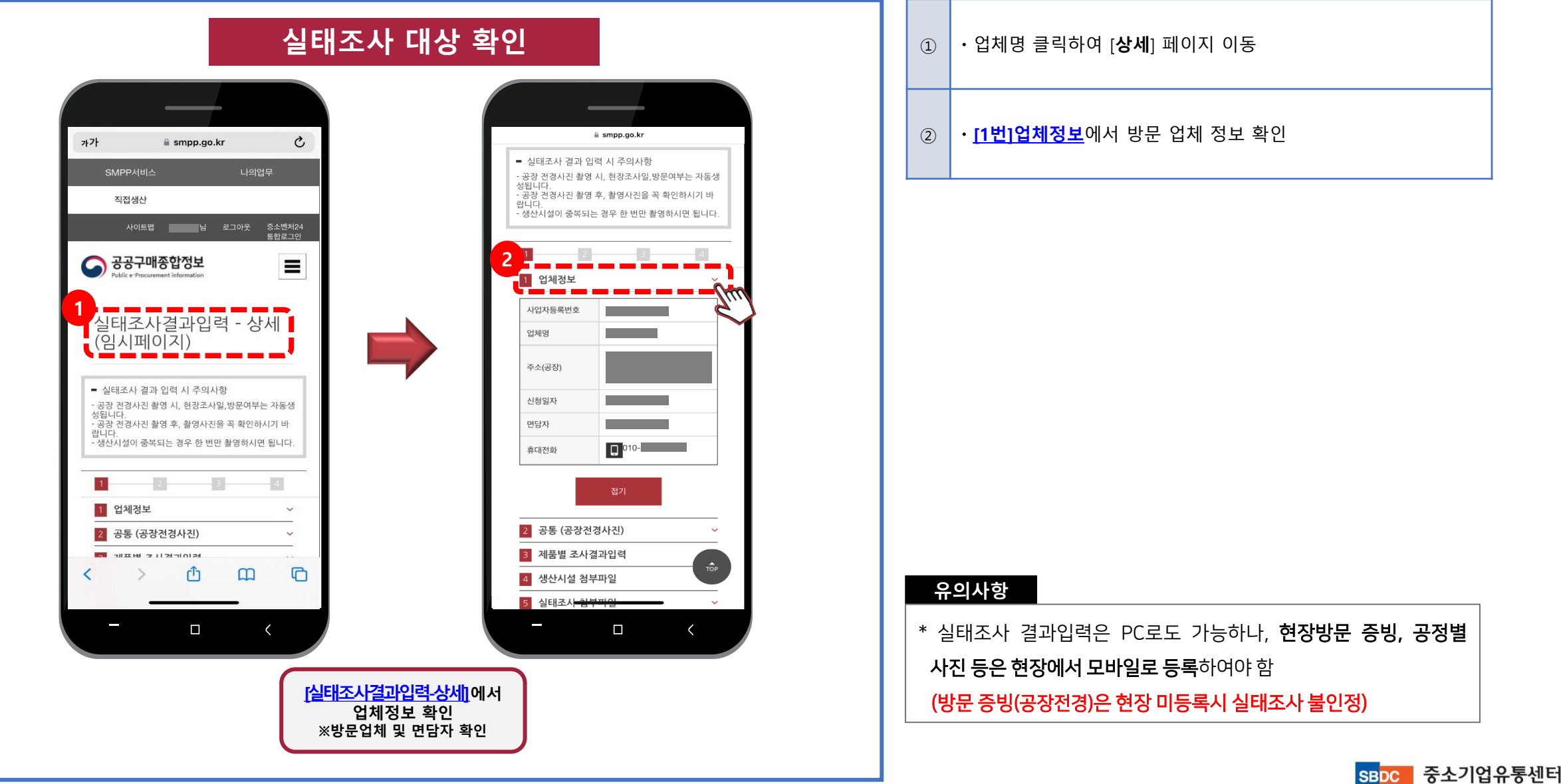

Small & medium Business Distribution Center

### 2. 실태조사 매뉴얼\_공장전경 등록\_(1/3)

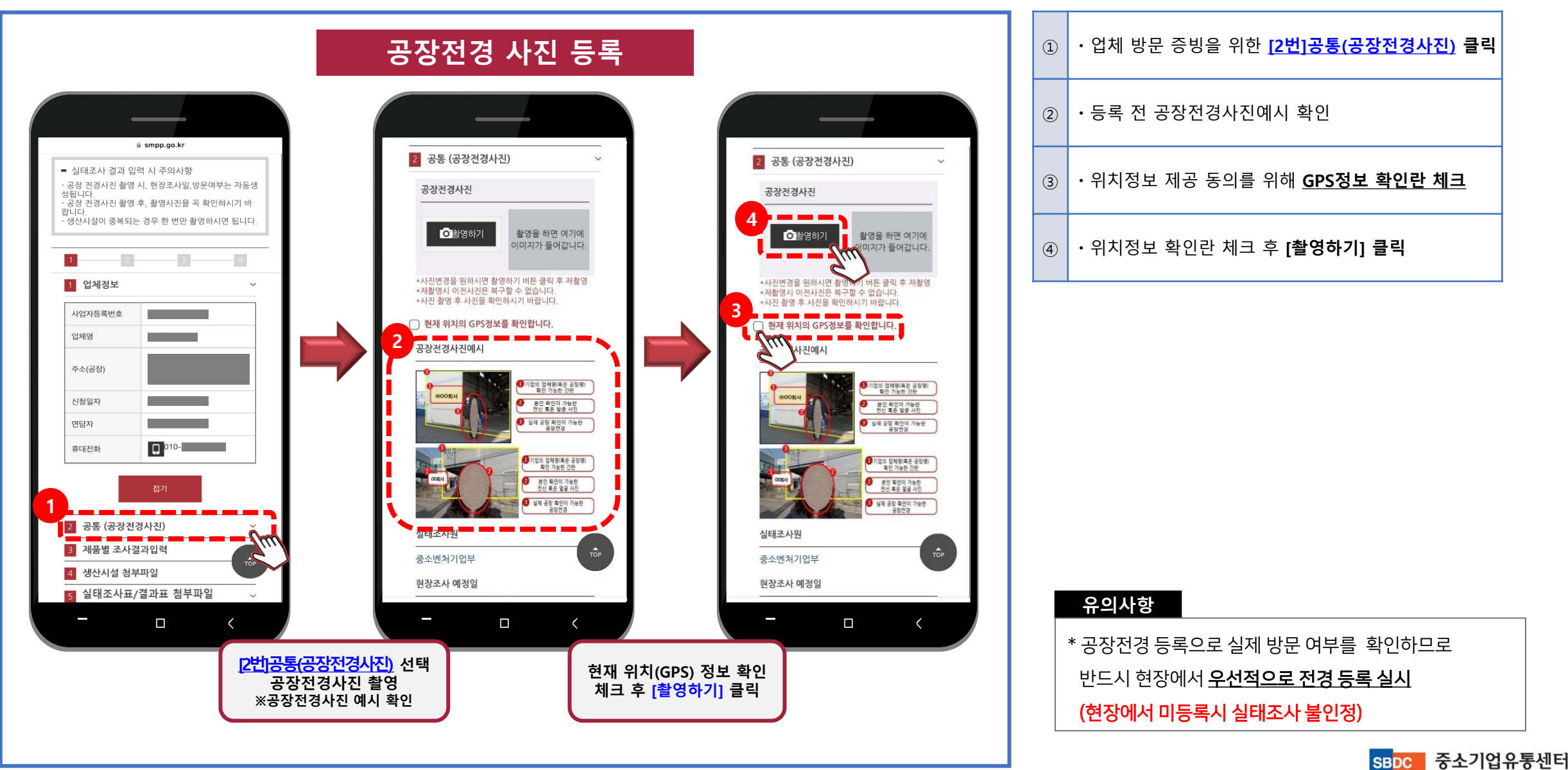

15

Small & medium Business Distribution Center

## 2. 실태조사 매뉴얼\_공장전경 등록\_(2/3)

② ㆍ정상 등록시 **[미리보기]에 촬영된 전경사진이 등록**

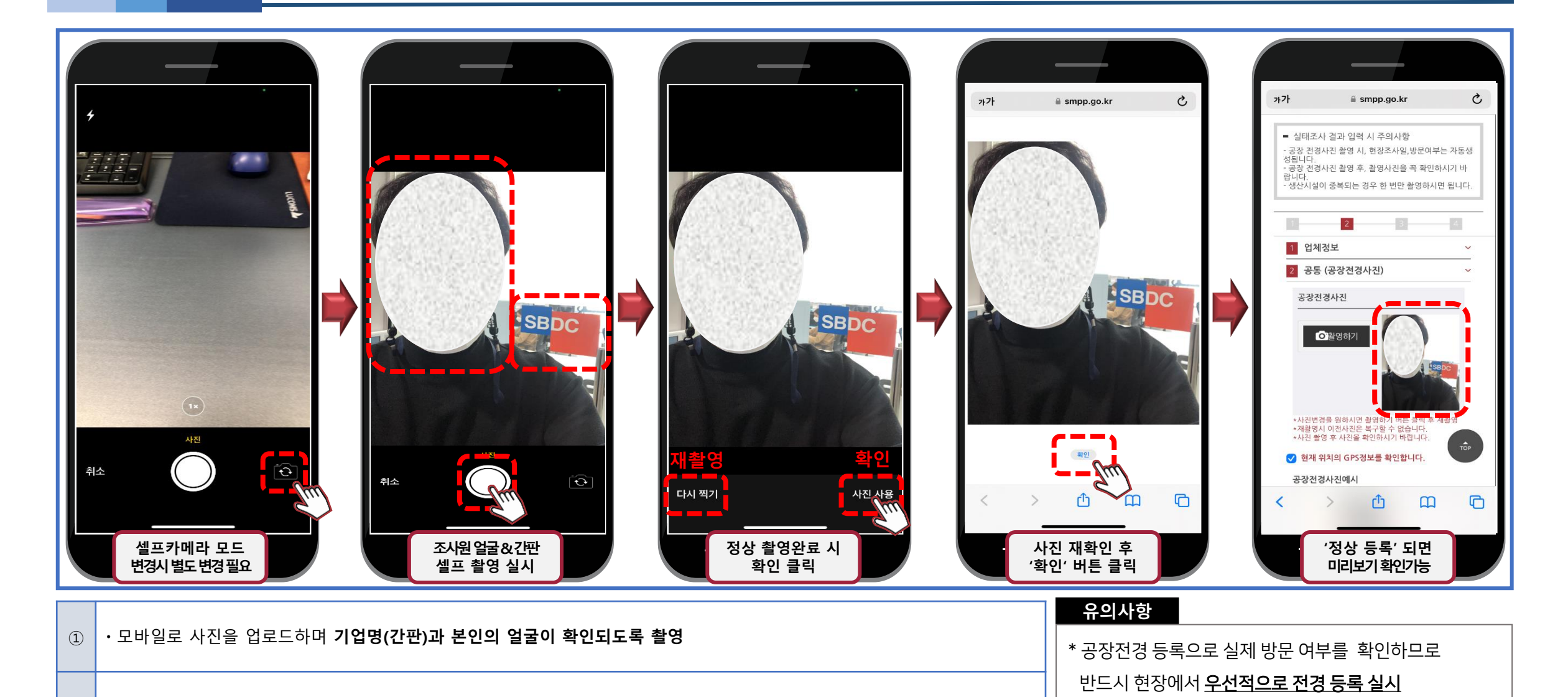

중소기업유통센터 **SBDC** Small & medium Business Distribution Cente

(현장에서 미등록시 실태조사 불인정)

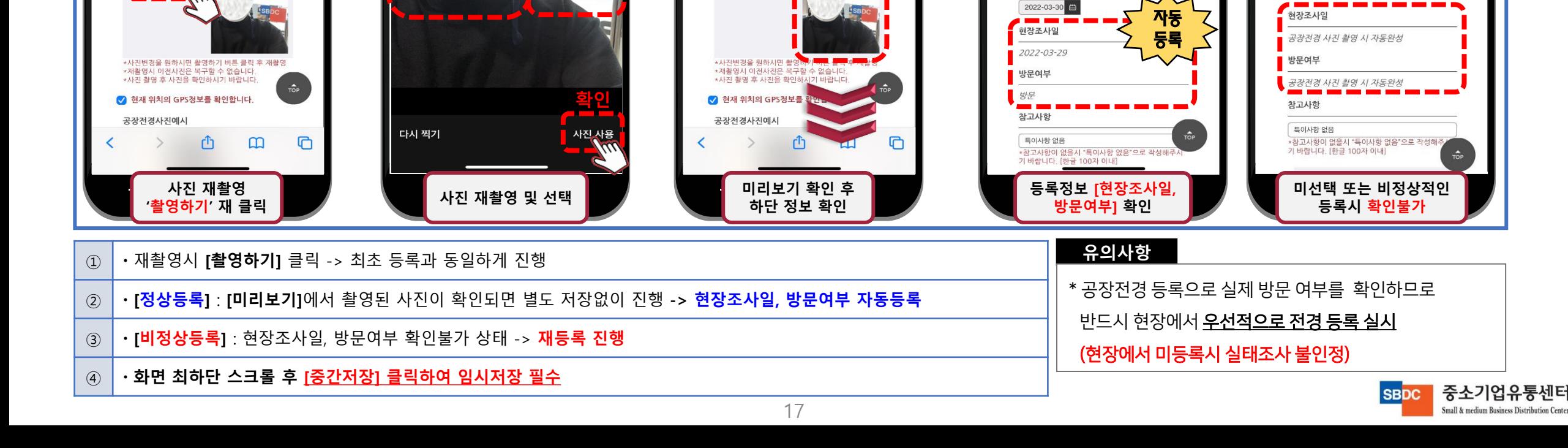

가가

성됩

랍니다

1 업체정보

2 공통 (공장전경사진)

**O**활영하기

공장전경사진

**■** smpp.go.kr

공장 전경사진 촬영 시, 현장조사일,방문여부는 자동생

.<br>- 공장 전경사진 촬영 후, 촬영사진을 꼭 확인하시기 바

생산시설이 중복되는 경우 한 번만 촬영하시면 됩니다

 $-3$ 

■ 실태조사 결과 입력 시 주의사항

 $\mathfrak{C}$ 

 $\left\vert A\right\rangle$ 

정상등록

공장전경사진예시

실태조사원

현장조사 예정일

smpp.go.kr

1 기업의 업체명(혹은 공장명)<br>- 학민 가능한 간판

본민 확인이 가능한<br>전신 혹은 얼굴 사진 3) 실제 공장 확인이 가능한<br>공장전경

3기업의 업체명(혹은 공장명)<br>확인 가능한 간판

본인 확인이 가능한<br>전신 혹은 열굴 사진

3 실제 공장 확인이 가능한<br>공장전경

\*사진 촬영 후 사진을 확인하시기 바랍니다.

√ 현재 위치의 GPS정보를 확인합니다.

비정상등록

공장전경사진예시

실태조사원

현장조사 예정일

2022-04-12

i smpp.go.kr

7 기업의 업체명(혹은 공장명)<br>확인 가능한 간판

본인 확인이 가능한<br>전신 혹은 얼굴 사진

**3** 실제 공장 확인이 가능한

<mark>1</mark>기업의 업체명(혹은 공장명)<br>확인 가능한 간단

**D** 본인 확인이 가능한

● 실제 공장 확인이 가능한<br>공장전경

#### 2. 실태조사 매뉴얼\_<sub>공장전경 등록\_(3/3)</sub>

<전체 재촬영>

**SBDC** 

가가

성됩니

란니디

**D** 

1 업체정보

2 공통 (공장전경사진)

**O** 활영하기

장전경사진

■ smpp.go.kr

공장 전경사진 촬영 시, 현장조사일,방문여부는 자동생

.<br>공장 전경사진 촬영 후, 촬영사진을 꼭 확인하시기 바

생산시설이 중복되는 경우 한 번만 촬영하시면 됩니다

Ð.

■ 실태조사 결과 입력 시 주의사항

Ç

### 2. 실태조사 매뉴얼\_<sub>현장 확인 실시\_(1/3)</sub>

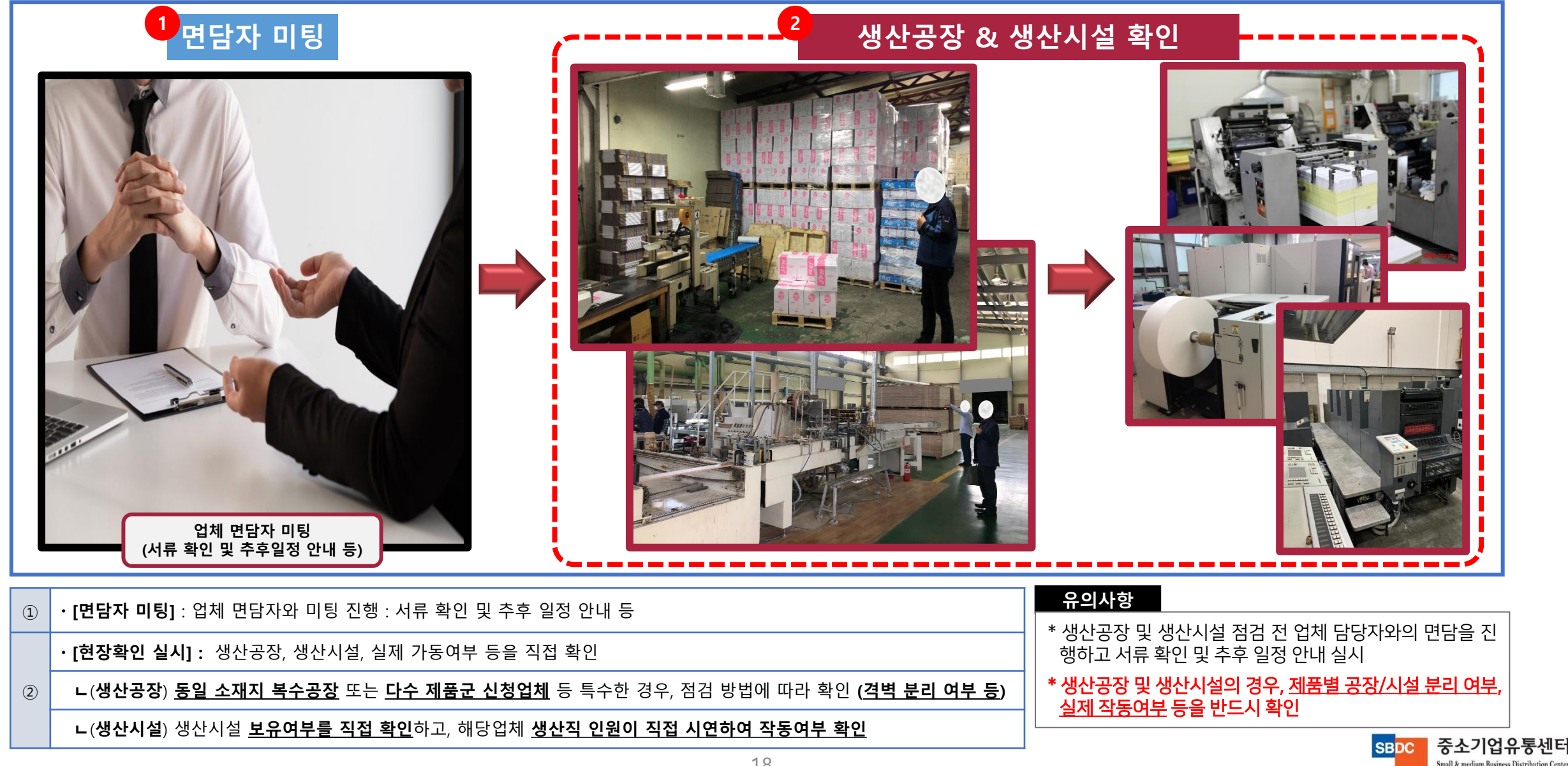

#### 2. 실태조사 매뉴얼\_ 현장확인 실시 \_(2/3)

ㆍ특이사항 없는 경우, <u>[2번]공통(공장전경사진)</u> 클릭

 $\circled{3}$ 

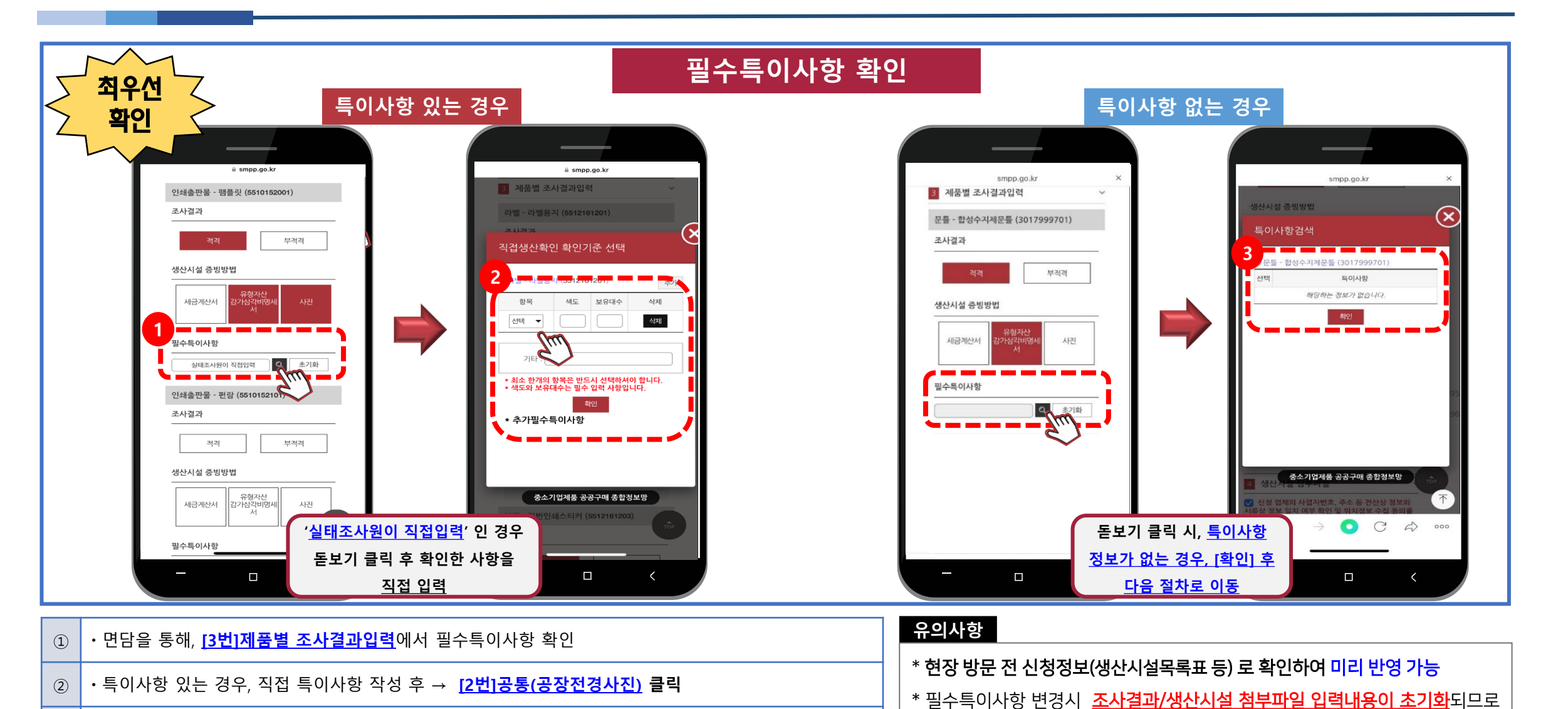

![](_page_18_Picture_2.jpeg)

변경사항이 있으면 반드시 조사결과 입력 전 수정

중소기업유통센터

Small & medium Business Distribution Center

**SBDC** 

- ④ ㆍ**화면 최하단 스크롤 후 [중간저장] 클릭하여 임시저장 필수**
- **ㄴ**동일기준 적용 제품은 **별도 등록없이 확인 문구에 체크**
- ③ ㆍ촬영이 완료된 생산시설 사진 정상등록(미리보기) 확인
- ② ㆍ제품별 필수 생산시설 사진 등록 실시 [**촬영하기**] 클릭 -> **생산시설 사진 촬영**
- ① ㆍ**[4번]생산시설 첨부파일** 클릭 → **현장 확인과 동시**에 모바일로 사진 등록 실시

\* 동일기준이 적용되는 제품은 최초 등록한 제품의 사진으로 갈음 (1회 등록) → **단, 확인기준이 상이함에도 생산시설 미확인시 부실 조사**

중소기업유통센터

Small & medium Business Distribution Center

**SBDC** 

\* 제품별 세부기준상 필수 생산시설은 모두 현장에서 모바일로 등록

**유의사항**

![](_page_19_Figure_8.jpeg)

20

#### 2. 실태조사 매뉴얼\_<sub>현장 확인 실시\_(3/3)</sub>

## 2. 실태조사 매뉴얼\_조사결과 작성 및 등록\_(1/3)

![](_page_20_Figure_1.jpeg)

#### 2. 실태조사 매뉴얼\_ 조사결과 작성 및 등록 \_(2/3)

![](_page_21_Figure_1.jpeg)

### 2. 실태조사 매뉴얼\_실태조사결과 최종 제출

![](_page_22_Figure_1.jpeg)

![](_page_22_Picture_2.jpeg)

# 감사합니다.

![](_page_23_Picture_1.jpeg)

![](_page_23_Picture_2.jpeg)